# **Fan Display Руководство пользователя»** (Версия 1.1)

Используйте следующие QR коды для загрузки вашего приложения:

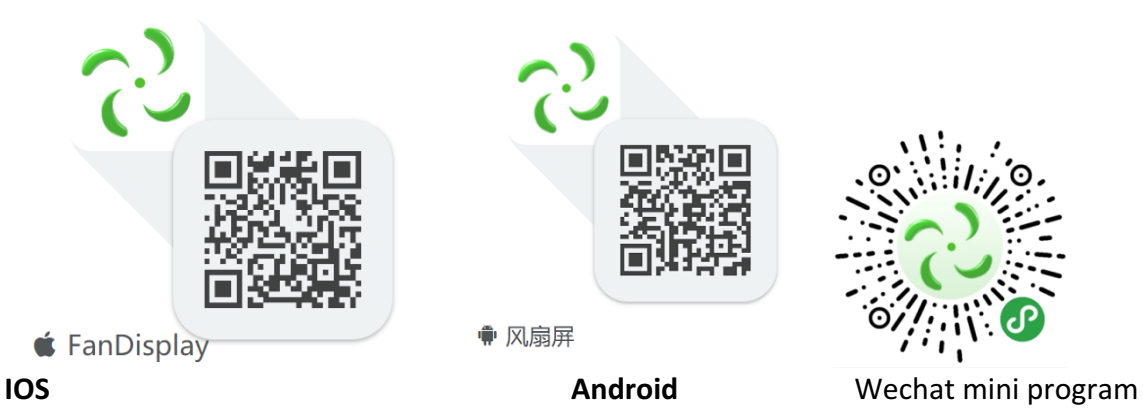

## **1.1. Обзор продукта**

Приглашаем вас использовать рекламное устройство для отображения рекламы Fan Проектор, мы поможем вам создать передовое рекламное решение для демонстрации рекламы. Прежде чем использовать устройство, внимательно прочитайте это руководство, оно предложит вам настроить устройство для плавного облака и предоставить руководство по использованию приложения.

Для настройки и запуска устройства отображения вентилятора вам потребуется:

- 1. Вентилятор Дисплей устройства;
- 2. Мобильный телефон в Android 4.0 / IOS 8.0 и выше (платформа сайта скоро появится);
- 3. Приложение FanDisplay (магазин приложений Google play / магазин приложений IOS / мини-программа Wechat);
- 4. WIFI-роутер + точка доступа мобильного телефона (хорошая сеть 4G LTE)

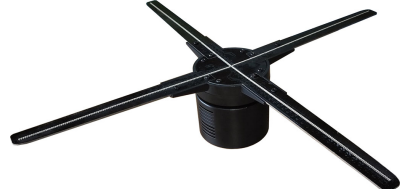

### **1.2.** Комплект поставки:

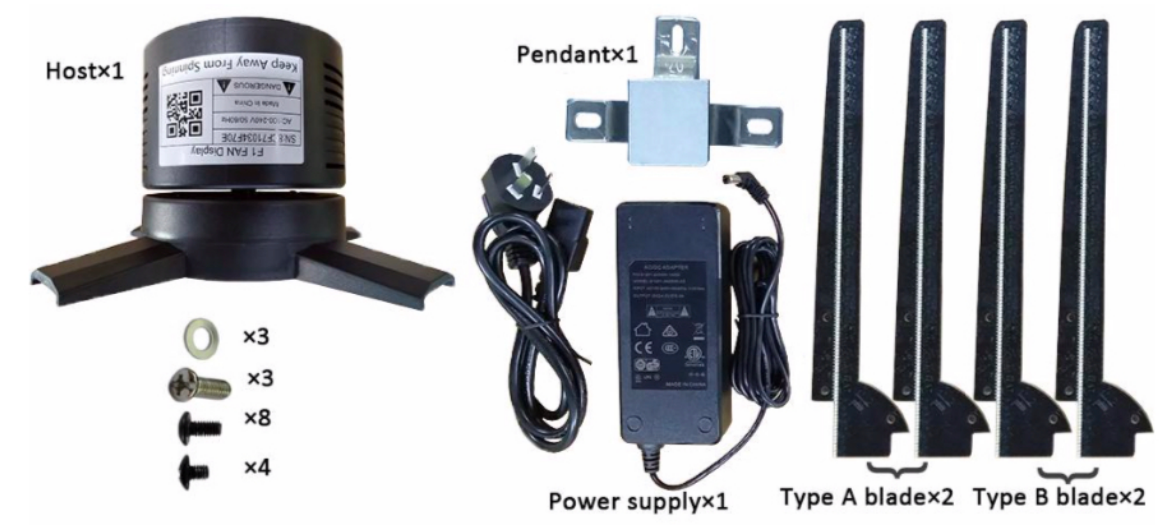

# **1.3. Характеристики**

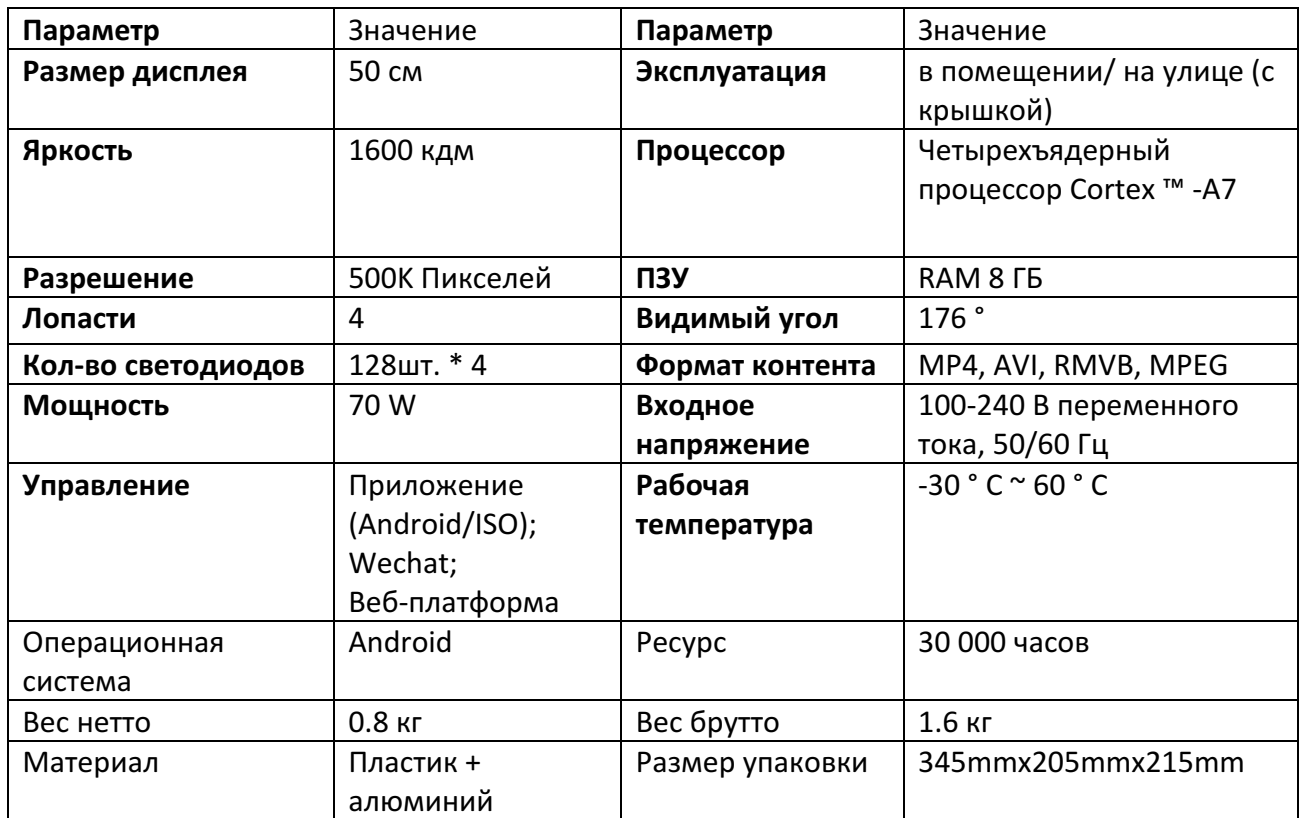

# **2.1. Сборка**

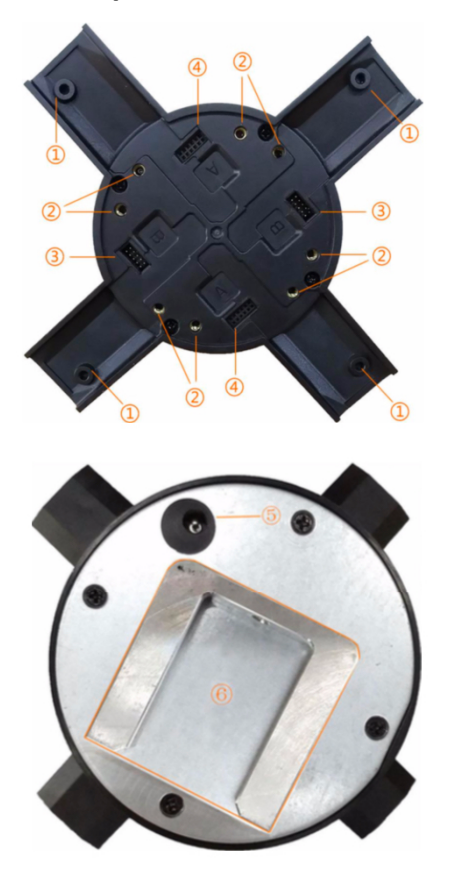

- 1. TM4x5
- 2. TM4x8
- 3. Концевая вставка
- 4. Вставка разъема «Мама»

5. блок питания

6. исправить держатель

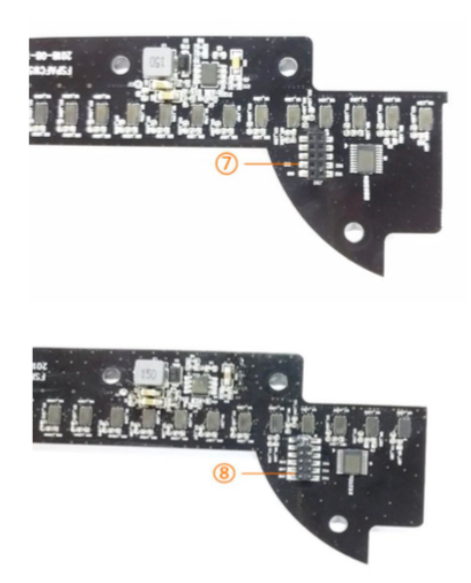

7. печатная плата со светодиодами «Мама»

8. печатная плата со светодиодами «Папа»

## **2.2. Процесс сборки**

Соберите светодиодную плату РСВ (обратите внимание на различия в разъемах «Мама» / «Папа»), следуйте инструкциям ниже:

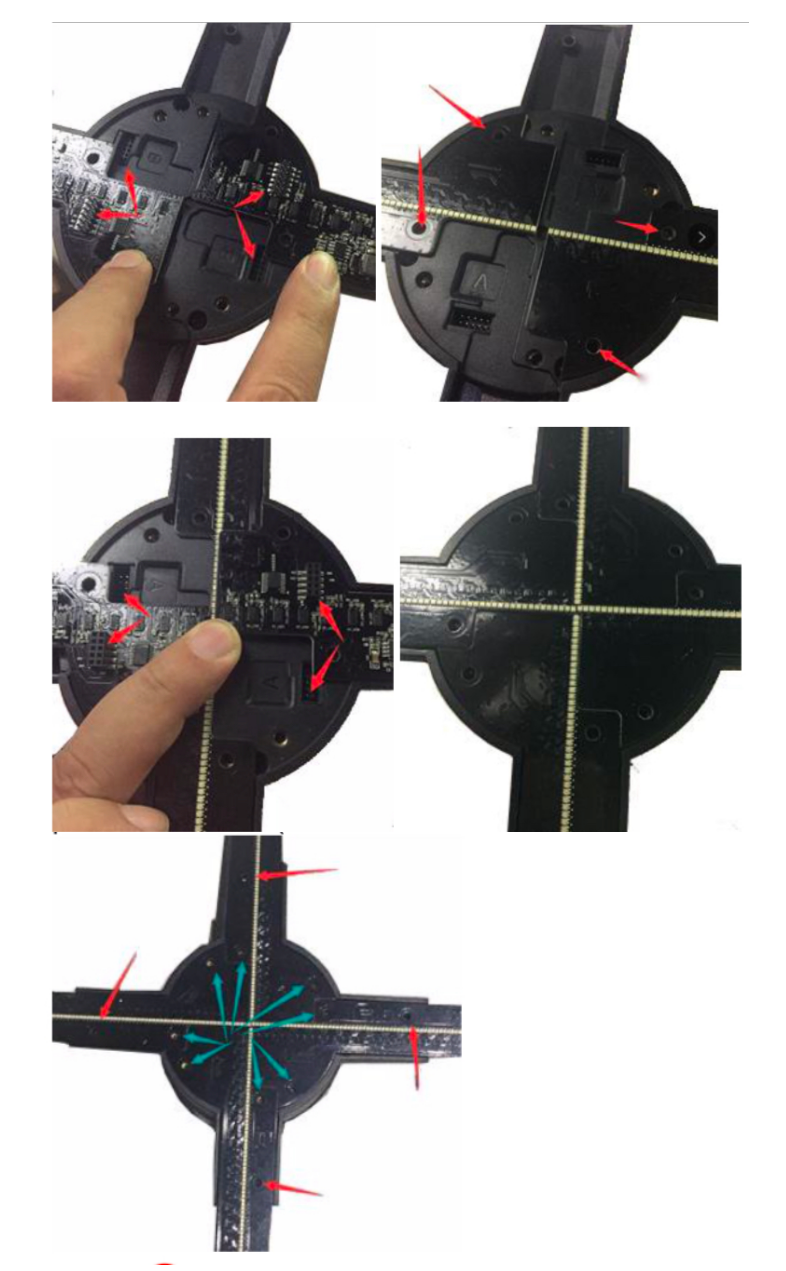

Зафиксируйте винты после того, как светодиодная плата будет вставлена в основание, обратите внимание на 8 более длинных винтов и 4 более коротких винта для другого места, как показано ниже (красная стрелка для более короткого TM4x5, синяя стрелка для TM4x8)

Винты должны быть плотно закручены во избежание несчастного случая!

Установите держатель на стену / правильную конструкцию (используйте винт М6, чтобы зафиксировать устройство на устойчивой конструкции). убедитесь, что он хорошо закреплен!

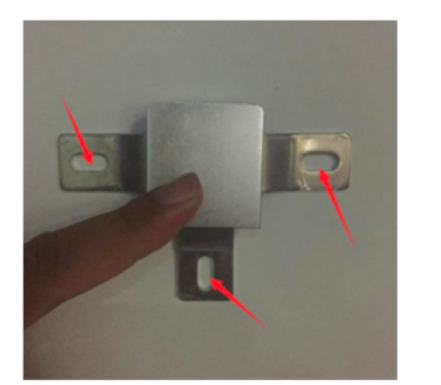

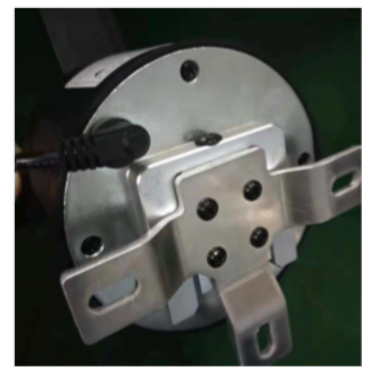

Повесьте устройство на держатель, зафиксируйте его винтом, теперь устройство готово к настройке на Cloud.

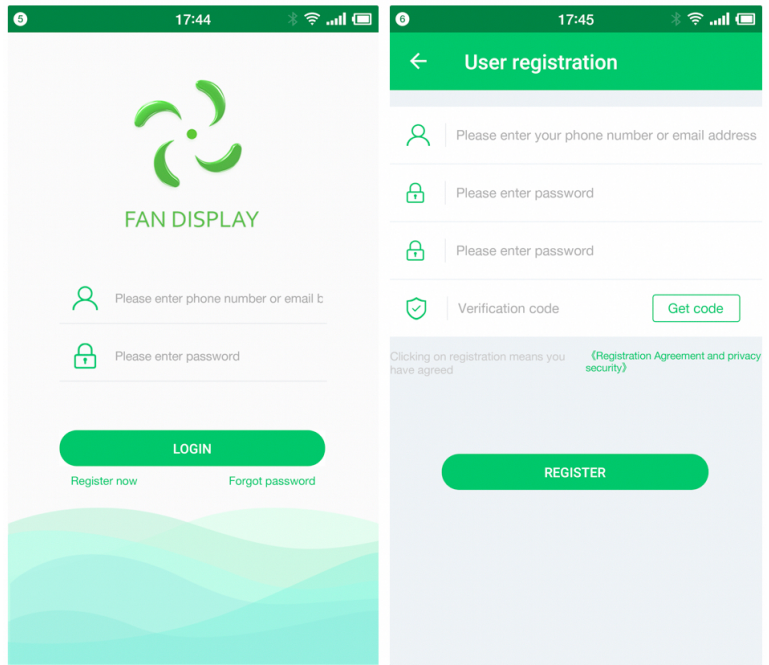

### **2.3. Регистрация приложения**

Откройте приложение FanDisplay и нажмите «Зарегистрироваться сейчас», добавьте информацию на следующей странице и нажмите «Зарегистрироваться». (Код подтверждения будет выслан на ваш адрес электронной почты для добавления, если вы не получите код подтверждения, перейдите непосредственно на страницу входа в систему и напишите нам, мы исправляем ошибку, в некоторых странах невозможно получить код вовремя)

Примечание: только электронная почта доступна для регистрации. Если вы использовали мини-программу Wechat, чтобы убедиться, что все устройства под одной учетной записью, пожалуйста, войдите в мини-программу wechat, чтобы сначала связать вашу электронную почту, установить пароль, а затем перейти в приложение для **прямого входа.**

Обязательный адрес электронной почты в мини-программе Wechat: «Me»  $\rightarrow$  ID  $\rightarrow$  «Обязательный адрес электронной почты»  $\rightarrow$  введите адрес электронной почты и код подтверждения (вы можете пропустить этот шаг, если WIFI недоступен).

#### **Добавление устрйства:**

Войдите в приложение и нажмите «УПРАВЛЕНИЕ» (MANAGE), затем нажмите кнопку «+» в правом верхнем углу, откроется экран сканирования, чтобы вы могли отсканировать QR-код на дисплее вентилятора, чтобы добавить устройство в свой список управления **(Примечание: Можно добавить более одного устройства, но одно и то же устройство не** может быть совместно использовано с другим пользователем.

Новый владелец не может использовать устройство, пока предыдущий (другой) владелец не удалит устройство у себя в приложении).

### **2.4. Подключение к сети**

Обратите внимание, что это устройство было разработано для автоматического подключения к определенному WIFI, для настройки устройства на локальную сеть маршрутизатора, мы рекомендуем использовать сотовый телефон, который должен иметь хорошую сеть 4G LTE, для совместного использования точки доступа в настройках по умолчанию для первоначальной настройки:

## Имя WiFi по умолчанию: fsp Пароль WiFi по умолчанию: fsp123456

# **Fixed Router** Device FanDisplay APP **Hotspo** First Time Setup by Hotspot **Hotspot Name: fsp** Hospot PW: fsp123456

### **2.3.1 Маршрутизация сети устройства**

1. Настройка точки доступа (Hotspot) на IOS:

Шаг 1: «Настройка»  $\rightarrow$  «Общие»  $\rightarrow$  «О программе» - «Имя» (**установите имя iPhone как «fsp»**)

Шаг 2: «Настройка»  $\rightarrow$  «Точка доступа» - «Пароль» (Установите пароль как «fsp123456»)

2. Настройка точки доступа (Hotspot) на Android: Настройка  $\rightarrow$  Мобильная точка доступа (Измените имя Hotspot на «fsp», а пароль на «fsp123456»)

Примечание. Этот процесс требуется проделать только 1 раз при первоначальной настройке или изменении на другой маршрутизатор. Настройка точки доступа Android настроике или изменении на другой маршрутизатор. настроика те<br>может отличаться в зависимости от конкретного устройства Android י<br>י

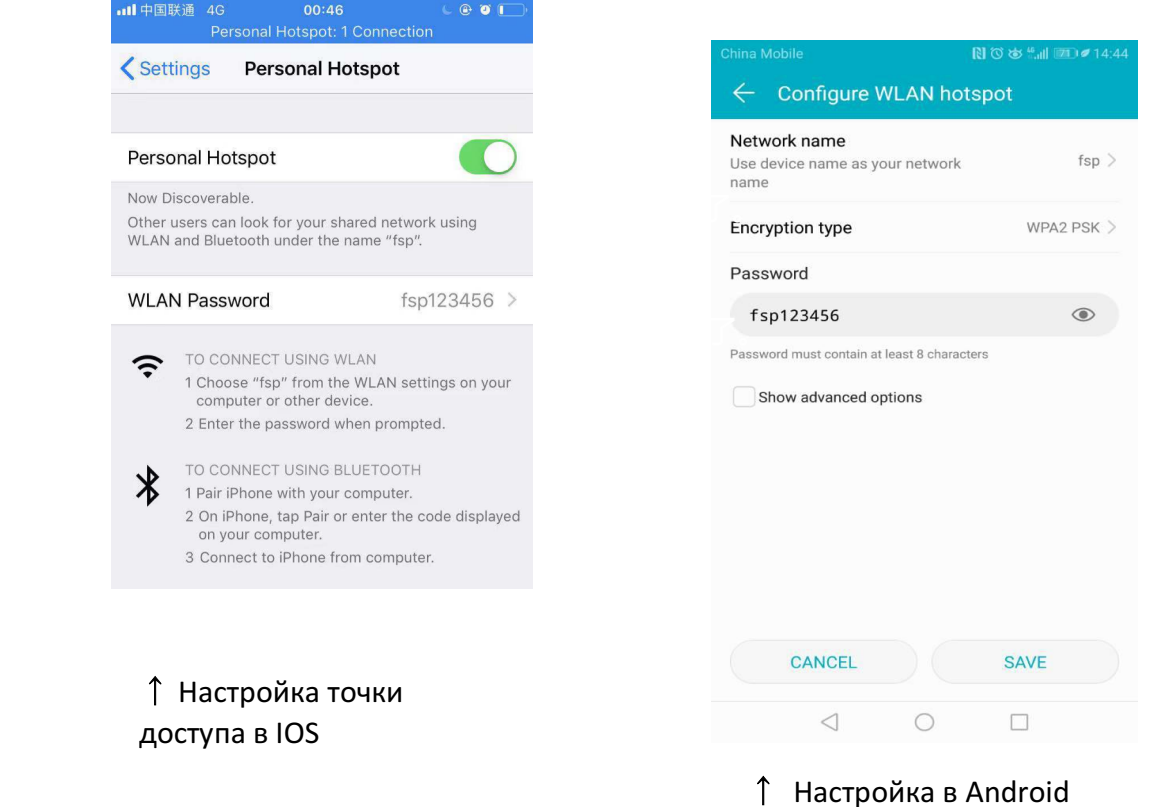

После того, как дисплей подключен с «fsp» по умолчанию, вы можете подключить его с помощью WIFI.

Войдите в приложение, перейдите на домашнюю страницу, нажмите «Конфигурация сети», чтобы продолжить настройку

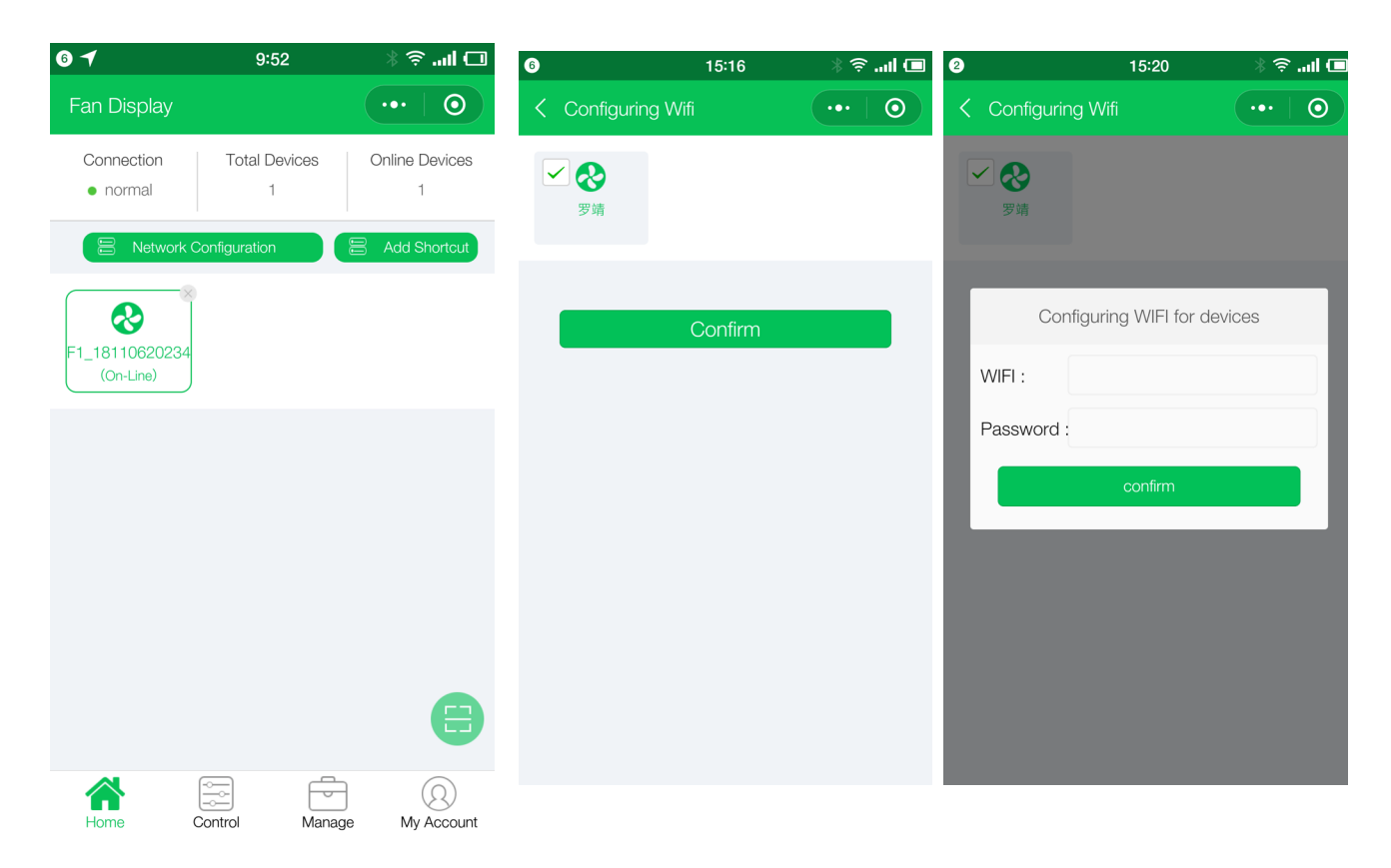

3.1. Выберите устройство (может иметь несколько вариантов) для настройки, введите имя и пароль WIFI, ваше устройство будет подключено к Интернету через  $3 \sim 5$  минут.

При подключении к WIFI экран останавливается и перезапускается автоматически, показывая цветные картинки, такие как красный, зеленый, синий (RGB) APP introduction

Для управления устройством через приложение после входа в систему, прочитайте это руководство:

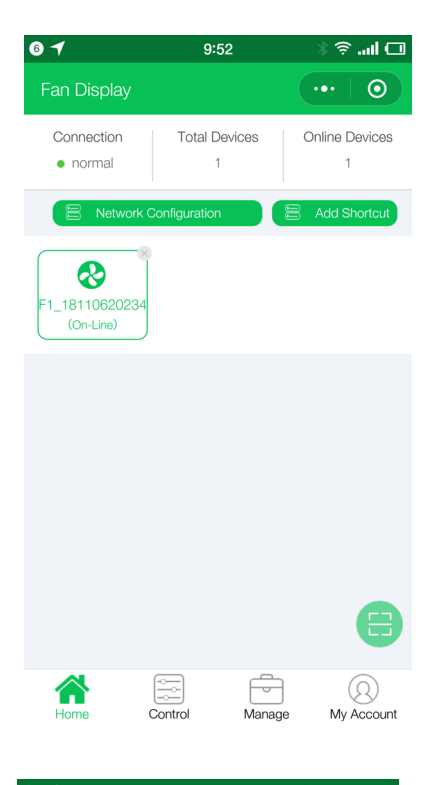

# $\odot$ Manage Device Group E1 181106202343 Delete  $\boxed{\Xi}$ 쓩

### **Домашняя страница:**

- 1.Обзор количества устройств и онлайн-статуса
- 2. Иконка может добавить устройство
- 3. Добавить ярлык на домашнюю страницу
- 4. Настройка устройства для подключения к Wi-Fi локальному маршрутизатору Wi-Fi из Hotspot.

## **Управление:**

- На этой странице показаны устройства, которыми можно управлять
- 1. С помощью кнопки «Удалить» можно удалить устройства.
- 2. Нажмите имя устройства, можете изменить имя устройства и т. Д.
- На странице «Устройство», в правом углу, чтобы
- добавить устройства
- На странице «Группа», в правом углу, чтобы добавить группу
- 3. Нажмите «Имя группы», добавьте новые устройства или используйте существующие.

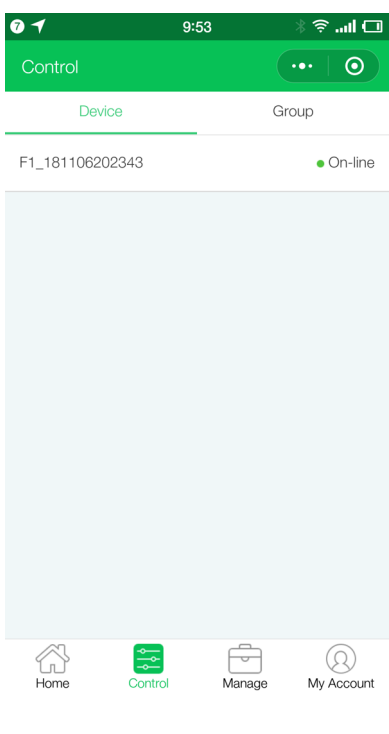

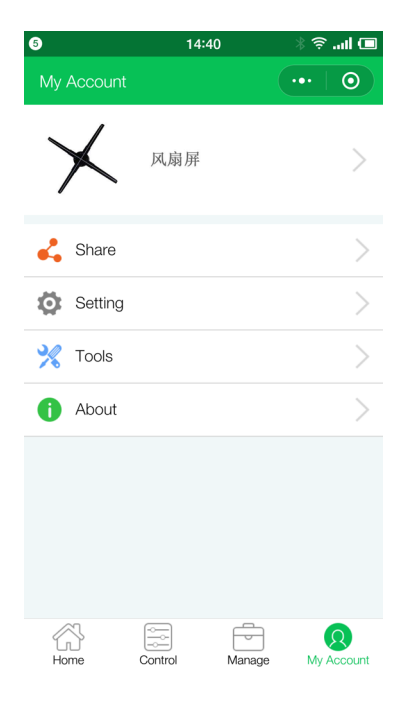

# **Контроль:**

В этом пункте меню кликните на имя устройства, чтобы управлять им

- 1. Включите кнопку «вкл / выкл»
- 2. Настройка режима

3. Нажмите «Добавить видео», чтобы добавить новое видео.

4. Заказать, Удалить, Воспроизвести видео

# **Мой аккаунт (учетная запись пользователя):**

- 1.Редактировать информацию о пользователе
- 2. ID Нажмите имя ID, чтобы изменить пароль/привязать электронную почту и т.д.
- 3. Share «Поделиться» для управления общим устройством / учетной записью
- 4. «Инструмент» для настройки сети устройства
- 5. «Об» для руководства (скоро)

# **3.2. Общий доступ к устройству:**

Метод совместного использования: владелец устройства нажимает значок «+», чтобы отсканировать QR-код «быть общим пользователем»

Для общего доступа пользователь должен показать идентификационный QR-код из «me»  $\rightarrow$  идентификационное имя  $\rightarrow$  мой QR-код

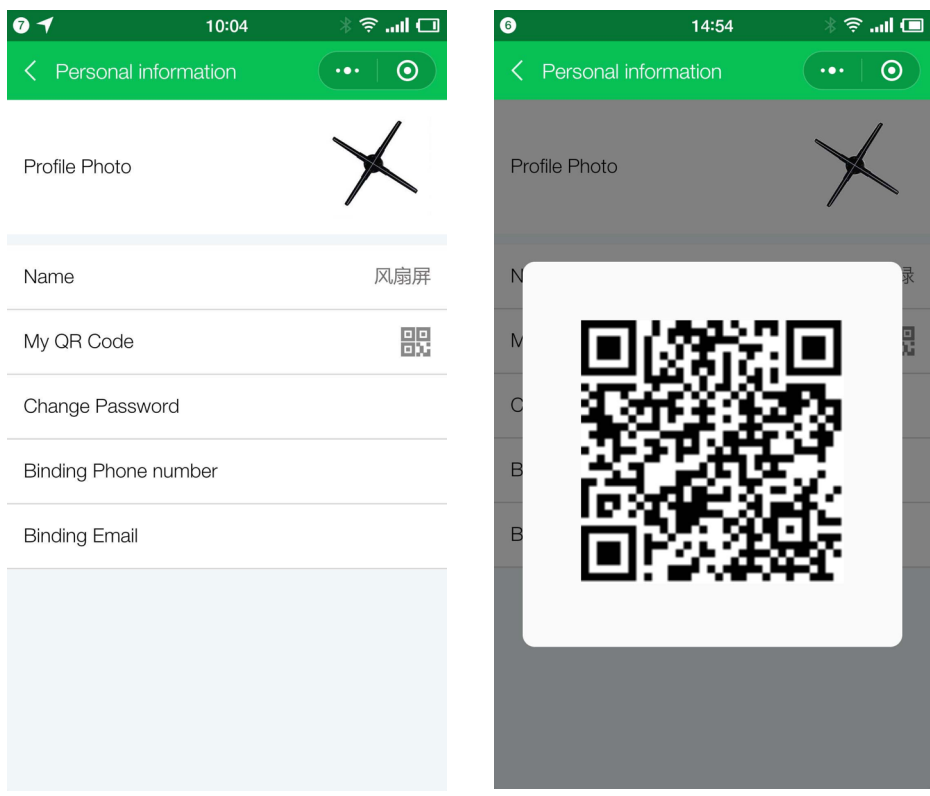

- 1) Владелец для сканирования является общим пользователем: нажмите «я», затем нажмите «Моя доля»  $\rightarrow$  «моя учетная запись общего доступа»  $\rightarrow$  нажмите «сканировать», чтобы отсканировать QR-код общего пользователя.
- 2) Поделиться по электронной почте или телефону (пока далеко) : нажмите «я», затем нажмите «моя доля»  $\rightarrow$  «Добавить мою общую учетную запись»  $\rightarrow$  нажмите  $\rightarrow$  «Введите адрес электронной почты или номер телефона» → введите адрес электронной почты или номер телефона пользователя, который Вы хотите поделиться с

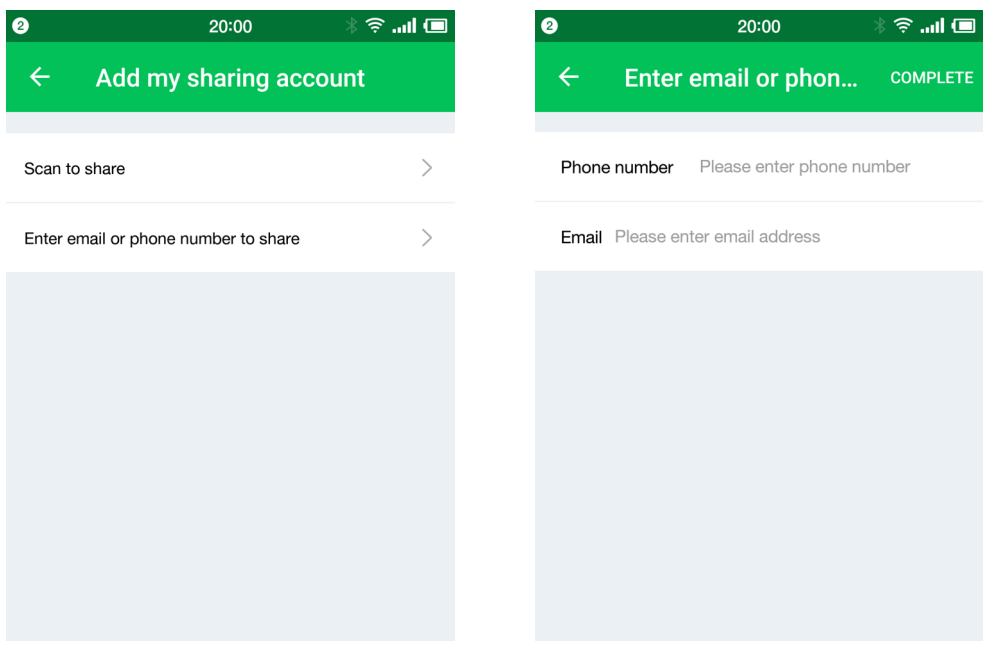

Примечание: Поскольку Fan Display был разработан для подключения к облаку по Wi-Fi, ситуация с подключением будет отличаться из-за факторов подключения к Интернету, пожалуйста, будьте терпеливы, если приложение не отвечает, пожалуйста, проверьте подключение Wi-Fi, мы настоятельно рекомендуем маршрутизатор Wi-Fi должно находиться в пределах 10 метров и не должно быть стены между устройством **и маршрутизатором.**

#### **Предупреждения:**

- Безопасность является наиболее приоритетной задачей при установке.
- Убедитесь, что аудитория (включая детей и взрослых) не может коснуться во время работы устройства.
- Устройство должно устанавливаться в достаточно высоком положении, чтобы избежать прикосновения аудитории, в противном случае требуется использование защиты лопастей коробом.
- Дисплей должен быть хорошо закреплен на устойчивой конструкции.
- Убедитесь, что диапазон вращения чист, прежде чем включать устройство.
- Помните, что компонент со светодиодной платой легко повредить, если сильно поцарапать или зацепить.
- Пожалуйста, протирайте устройство мягкой тканью.
- Разборка устройства не допускается, в случае выявления гарантия будет прекращена автоматически.